# Ga ATLAS

Applications for Summer Food Service Program (SFSP) and Child and Adult Care Food Program (CACFP)

# **User Manual**

Georgia Department of Early Care & Learning
Nutrition Services
For Institution Users

Final V1.0

# **TABLE OF CONTENTS**

| INTRODUCTION                                                    | 1  |
|-----------------------------------------------------------------|----|
| WEB SITE BENEFITS AND FEATURES                                  | 1  |
| USER MANUAL                                                     | 1  |
| GETTING STARTED                                                 | 3  |
| ACCESSING THE WEB SITE                                          | 3  |
| ABOUT THE HOME PAGE                                             | 4  |
| Logging On                                                      | 5  |
| CONTENT OVERVIEW                                                | 6  |
| PROGRAMS HOME PAGE                                              | 8  |
| ERROR PROCESSING                                                | 10 |
| Input Edits                                                     | 10 |
| Business Rule Edits                                             | 10 |
| APPLICATIONS                                                    | 12 |
| ABOUT THE PROGRAM YEAR ENROLLMENT PROCESS                       | 12 |
| SUBMITTING AN APPLICATION PACKET                                | 16 |
| APPLICATION PACKET                                              | 17 |
| Institution Application                                         | 19 |
| Site Applications – Summer Food Service Program (if applicable) | 22 |
| Site Applications – CACFP Centers (if applicable)               | 26 |
| Closing a Site                                                  | 29 |
| Provider Applications – CACFP Day Care Homes (if applicable)    | 31 |
| Closing a Provider                                              | 34 |
| Transferring a Provider                                         | 35 |
| Board of Directors                                              | 37 |
| Budget Questions and Assertions                                 | 39 |

| Budget Detail                             | 40 |
|-------------------------------------------|----|
| Management Plan                           | 43 |
| Checklist                                 | 46 |
| Attachment List                           | 49 |
| Application Packet Process                | 51 |
| SUBMITTING AN APPLICATION PACKET          | 51 |
| APPLICATION / APPLICATION PACKET STATUSES | 52 |
| MY ACCOUNT                                | 53 |
| Changing Your Password                    | 53 |
| Registering for Training                  | 54 |
| RESOURCES                                 | 55 |
| Claim Rates                               | 55 |
| Forms Doumland                            | 56 |

# **TABLE OF FIGURES**

| Figure 1: ATLAS Home Page                                                | 3  |
|--------------------------------------------------------------------------|----|
| Figure 2: Content Overview                                               | 6  |
| Figure 3: Screen Options - example                                       | 7  |
| Figure 4: Programs Home Page                                             | 8  |
| Figure 5: Examples of an Input Error (Partial Screen)                    | 10 |
| Figure 6: Example of a Business Rule Error (Partial Screen)              | 11 |
| Figure 7: Example of a Warning Error                                     | 11 |
| Figure 8: Home Page                                                      | 12 |
| Figure 9: Enrolling in a New Program Year – Training Incomplete          | 13 |
| Figure 10: Enrolling in a New Program Year – Training Complete           | 13 |
| Figure 11: 2015-2016 Application Packet – Enroll Institution Application | 13 |
| Figure 12: 2015-2016 Annual Certification Statements – partial list      | 14 |
| Figure 13: 2015-2016 Application Packet                                  | 14 |
| Figure 14: Institution Application (partial)                             | 15 |
| Figure 15: Home Page (partial)                                           | 15 |
| Figure 16: Packet History (sub-section of the Application Packet screen) | 16 |
| Figure 17: Application Packet screen                                     | 18 |
| Figure 18: Application Packet screen – Message                           | 18 |
| Figure 19: Application Packet screen – Site List                         | 22 |
| Figure 20: Application Packet – SFSP Site List screen                    | 22 |
| Figure 21: Example of a Confirmation of a Closed Site                    | 25 |
| Figure 22: Application Packet screen                                     | 26 |
| Figure 23: Application Packet – CACFP Site List screen                   | 26 |
| Figure 24: Example of a Confirmation of a Closed Site                    | 30 |
| Figure 25: Application Packet – DCH Provider List screen                 | 31 |

| Figure 26: Example of a Confirmation of a Closed Provider         | 35 |
|-------------------------------------------------------------------|----|
| Figure 27: Board of Directors – Member Information                | 37 |
| Figure 28: Board of Directors Member List screen                  | 38 |
| Figure 29: Budget Questions and Assertions screen (partial)       | 39 |
| Figure 30: Budget Detail screen (partial)                         | 40 |
| Figure 31: Anticipated Annual CACFP Reimbursement - Detail screen | 40 |
| Figure 32: Budget Detail screen                                   | 41 |
| Figure 33: Institution Budget History screen                      | 41 |
| Figure 34: Institution Management Plan History screen             | 44 |
| Figure 35: Checklist Summary screen                               | 46 |
| Figure 36: Checklist screen                                       | 47 |
| Figure 37: Checklist File Upload Detail screen                    | 48 |
| Figure 38: Attachment List screen                                 | 49 |
| Figure 39: Attachment Detail screen                               | 50 |
| Figure 40: Change Password screen                                 | 53 |
| Figure 41: My Training Screen                                     | 54 |
| Figure 42: Program Claim Rates Screen                             | 55 |
| Figure 43: Claims Rate by Year Screen (CACFP)                     | 55 |
| Figure 44: Claims Rates for (CACFP) –FY2015 - 2016                | 56 |
| Figure 45: Forms Download Screen                                  | 56 |

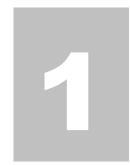

# Introduction

Welcome to the Nutrition Services (ATLAS) user manual for the Child and Adult Care Food Program and/or Summer Food Service Program modules. ATLAS is a web-based software solution that provides administrators, state users, and Institutions with efficient and immediate access to applications, claims, and related nutrition program functions.

#### **Web Site Benefits and Features**

ATLAS is a user-friendly web application that allows authorized users to submit and approve application, claims, and miscellaneous forms via the Internet, as their security rights permit. Key system features include:

- A software system that manages information regarding Institutions, applications, claims, and reports.
- A single integrated database which serves all child nutrition programs.
- The ability to save partially completed forms on-line, allowing the user to complete the process at a later time.
- Individual User IDs and passwords for secure login to program functions and accurate tracking of user behavior.
- A robust security module that streamlines security setting controls by enabling administrators to easily assign users to numerous pre-defined groups and eliminating the need to manually set each user's security access.

# **User Manual**

This user manual is intended for use by authorized institution users that administer the SFSP and/or CACFP program. It is designed to provide a general understanding of how to use the system in an effective and efficient manner. This manual will provide:

- A general explanation of each feature available.
- Screen examples of web site pages and forms.

| ■ Tips and notes to enhance your understanding of the system. |  |
|---------------------------------------------------------------|--|
|                                                               |  |
|                                                               |  |
|                                                               |  |
|                                                               |  |
|                                                               |  |
|                                                               |  |
|                                                               |  |
|                                                               |  |
|                                                               |  |
|                                                               |  |
|                                                               |  |
|                                                               |  |
|                                                               |  |
|                                                               |  |
|                                                               |  |
|                                                               |  |
|                                                               |  |
|                                                               |  |
|                                                               |  |
|                                                               |  |
|                                                               |  |
|                                                               |  |
|                                                               |  |
|                                                               |  |
|                                                               |  |
|                                                               |  |
|                                                               |  |
|                                                               |  |
|                                                               |  |
| 2                                                             |  |

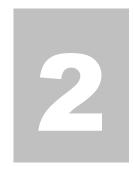

# **Getting Started**

Before you can begin using ATLAS, you must be assigned a user ID and password by the GA Atlas System Administrator that provides the required security rights. Once this setup is complete, you may use the Internet and your assigned user ID and password to access and log onto the web site.

# **Accessing the Web Site**

You can access *ATLAS* from any computer connected to the Internet by opening your Internet browser and entering the URL in the browser's address line. **The URL for the Production environment is:** <a href="https://decalatlas.com/Splash.aspx">https://decalatlas.com/Splash.aspx</a>

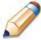

**TIP:** You can add this URL to your browser's FAVORITES list or create a shortcut to the web site on your desktop for quicker access to the site. Refer to your browser or operating system help files for further information.

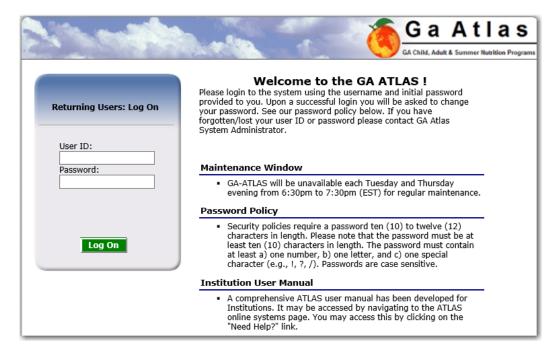

Figure 1: ATLAS Home Page

# **About the Home Page**

The Home Page consists of three major sections:

- Bulletin Board.
- Log on.

The bulletin board is managed by the State and provides general information. It is important to remember that the bulletin board on the home page is viewable by the public.

The log on section is where authorized users enter their User ID and password.

# **Logging On**

#### To log on

- 1. Access ATLAS by typing the URL into the address line of your web browser.
- 2. Enter your assigned **User ID**.
- 3. Enter your **Password**.
- 4. Select Log On.

**Note:** If you do not have a User ID and Password, contact the GA Atlas System Administrator.

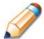

**TIP:** The Password is case-sensitive, so be sure to use upper and lower-case letters, if necessary.

#### To change your password

If this is your first time logging on, the system will automatically require you to change your password.

- 1. Select a new password and enter it into the box provided.
- 2. Re-enter your new password for confirmation.
- 3. Select **Save** to continue to the Programs page.

**Note:** Security configuration settings require a password ten (10) to fourteen (14) characters in length. The password must be different from the User Name and Full Name.

Additionally, the password must contain three of the four following characteristics:

- -One upper case letter
- -One lower case letter
- -One number
- -One special character (e.g., !, ?, /)

Passwords are case sensitive.

# **Content Overview**

Once you are logged in, the top portion of the *ATLAS* application contains key elements that provide basic information about your location within the system and the selected Institution.

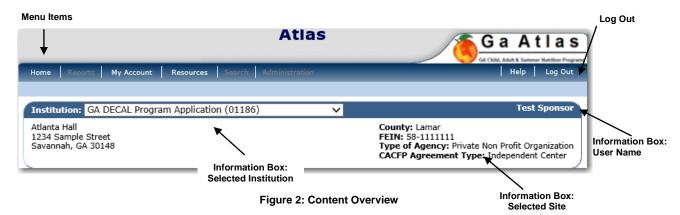

| Item            | Description                                                                                                    |  |  |  |  |
|-----------------|----------------------------------------------------------------------------------------------------|--|--|--|--|
| Menu Items      | Menu items display on the blue menu bar at the top of the page. Users may not have access to all menu items. If you are unable to select a particular menu item, you do not have the necessary security rights. |  |  |  |  |
| Information Box | The information box displays general information regarding the Institution/ Site.                                                                                                    |  |  |  |  |
| Logout          | The logout button displays in the menu bar. It is recommended to select <b>Logout</b> to properly exit the system.                                                                                              |  |  |  |  |

**Note:** For security reasons, the system will automatically log you out after twenty (20) minutes of inactivity.

# **Screen Options**

Data entry screens in the system offer the user some or all of the following options: **VIEW**, **MODIFY**, **and DELETE**. The Screen Options area is located on the top right side of the screen, directly beneath the colored bar.

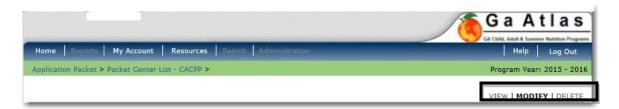

Figure 3: Screen Options - example

The following table describes each of the possible screen options:

| Item   | Description                                                                                                    |
|--------|----------------------------------------------------------------------------------------------------|
| VIEW   | Presents the screen information in 'view-only' mode. In this mode, the user cannot modify any data.                                                              |
| MODIFY | Presents the screen in 'modify' mode. In this mode, the user can modify field data and save the data after pressing the save button at the bottom of the screen. |
| DELETE | Deletes the current record displayed on the screen. The user will be presented with a confirmation screen to validate that they intend to delete the record.     |

# **Programs Home Page**

Once you successfully log on, the Programs Home Page is displayed. The Home Page is the access point for SFSP and/or CACFP (Centers and Day Care Homes) Applications, Claims, and Additional Forms. Additionally, the State Agency may include messages which can be viewed by clicking the respective link in the Messages section of the Home Page. Once selected, the screen will redisplay with the appropriate information on file.

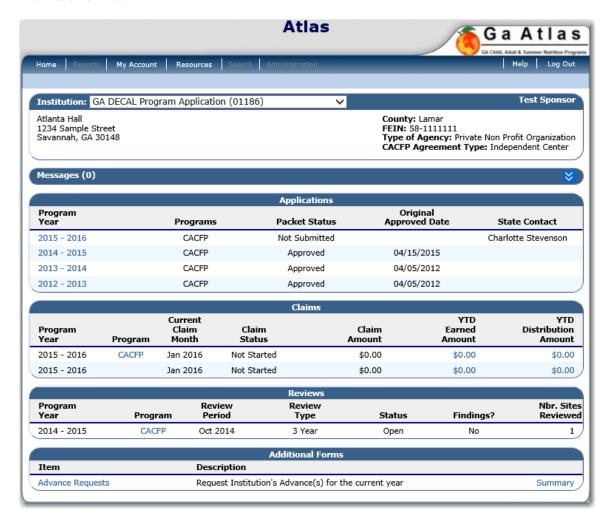

Figure 4: Programs Home Page

Note: The Reviews component is still under development at the time of this manual's publishing.

The table below describes the features available for each menu option, which the remainder of this manual will discuss in detail.

**Note**: individual users may have varying menu options due to the user's security configuration.

| Menu Item  | Menu Features                                                                                                    |  |  |  |  |  |
|------------|----------------------------------------------------------------------------------------------------|--|--|--|--|--|
| Home Page  | Access to Program Applications, Claims, Review, and Additional Forms:                                                           |  |  |  |  |  |
|            | • Messages                                                                                                    |  |  |  |  |  |
|            | <ul> <li>Application Packet (inc. Institution and Site/Provider applications as well<br/>as supporting submissions).</li> </ul> |  |  |  |  |  |
|            | • Claims                                                                                                    |  |  |  |  |  |
|            | • Reviews                                                                                                    |  |  |  |  |  |
|            | Advance Requests                                                                                                    |  |  |  |  |  |
|            | Access to an individual user's security-related items including:                                                                |  |  |  |  |  |
| My Account | Change Password (authenticated user changing their password)                                                                    |  |  |  |  |  |
|            | My Trainings (register for DECAL Trainings)                                                                                     |  |  |  |  |  |
|            | Access to                                                                                                    |  |  |  |  |  |
| Resources  | Claim Rates                                                                                                    |  |  |  |  |  |
|            | Forms and Documents                                                                                                    |  |  |  |  |  |

# **Error Processing**

All information entered and saved on the system is verified to ensure it conforms to data entry guidelines and system rules. The site performs two types of checks on information entered: Input Edits and Business Rule Edits.

# **Input Edits**

Whenever you save information or proceed to a new screen, the site checks for input errors. These errors may include entry errors such as an invalid data entry (such as entering a 4-digit Zip Code), or a non-logical entry (e.g., entering a greater number of eligible than enrolled children).

If a form contains an input error and the user selects **Save**, the screen either displays the error code and description in red at the top of the page (and the error code is a letter) or displays a message next to the field in error. Input errors <u>must be corrected</u> before you can proceed. The system will <u>not</u> save data entered on a screen that contains an input error. The user must correct the input errors and select **Save** again.

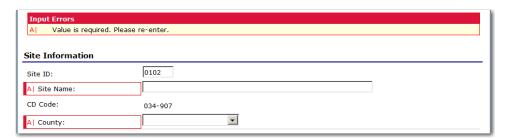

Figure 5: Examples of an Input Error (Partial Screen)

# **Business Rule Edits**

Business rule edits are used to ensure that entered data on a form conforms to state-defined guidelines/requirements and federal regulation. Once the user initiates a save, *ATLAS* will perform business rule edit checks <u>after</u> all input errors have been corrected and display a confirmation screen stating that data entered has been saved and identifies whether errors exist.

The user may correct business rule errors immediately or at another time. The entered data will not be lost. The errors will display at the top of the screen with an error code (usually 4-5 digits) and error description. Business rule edits <u>do not</u> prohibit the system from saving the data entered on the screen.

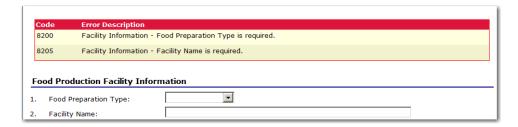

Figure 6: Example of a Business Rule Error (Partial Screen)

In addition, business rule edits have an error severity that indicates whether an error is considered an Error or a Warning. Errors appear in red and must be corrected before the form can be submitted. Warnings appear in blue and indicate an "out of the ordinary" data value. Warning errors do not need to be corrected prior to form submission.

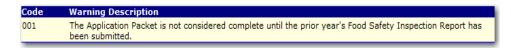

Figure 7: Example of a Warning Error

**Note:** State administrators maintain the business rule error messages. If you think an error message is incorrect or unclear, please contact the GA Atlas System Administrator.

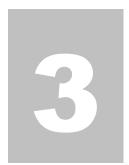

# **Applications**

Now that you know how to access and log on to ATLAS, the remainder of the manual will explore the functions of the Nutrition Programs module. Let's first look at the Applications component of ATLAS, where users manage yearly enrollment of Institutions and sites.

# **About the Program Year Enrollment Process**

In order to participate in the Summer Food Service Program (SFSP) and/or Child and Adult Care Food Program (CACFP), Institutions must submit an Application Packet to the State for review and approval. A new Application Packet must be submitted and approved for each program year. Once the Application Packet is approved, monthly claims for reimbursement may be submitted.

The Home Page displays a history of all past Applications, as well for the new program year. To access an Application, select the desired Program Year.

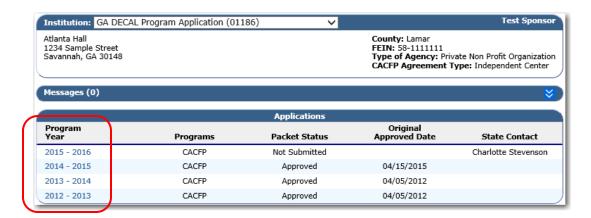

Figure 8: Home Page

#### To enroll in a new program year

- 1. From the Home Page, select the **Program Year** link for the desired year.
- First, Annual Training must be completed prior to accessing the application for the new program year. If the Institution has not completed training, the "Packet Status" will display "Training Incomplete".

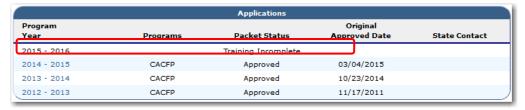

Figure 9: Enrolling in a New Program Year - Training Incomplete

 Once training has been completed, the Institution will have access to complete the application for the new program year selected. The Packet Status will display "Not Enrolled"

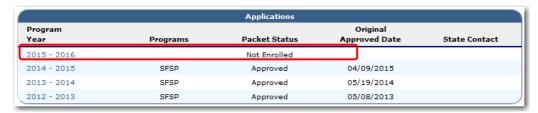

Figure 10: Enrolling in a New Program Year - Training Complete

4. Select **Enroll** for the Institution Application.

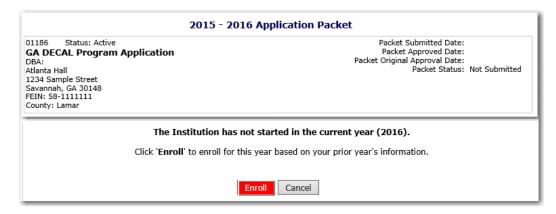

Figure 11: 2015-2016 Application Packet - Enroll Institution Application

5. Complete Annual Certification Statements. Once all questions have been answered, click the Save button. A confirmation popup box will display. Click the Finish button.

**Note**: Annual Certification Statements must be completed and error free before the user has access to the Institution Application.

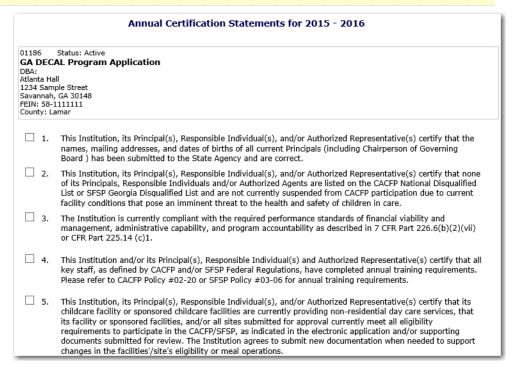

Figure 12: 2015-2016 Annual Certification Statements – partial list

6. The Application Packet displays. Click the Revise link to access the Institution Application.

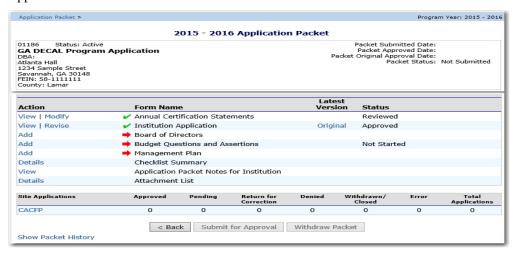

Figure 13: 2015-2016 Application Packet

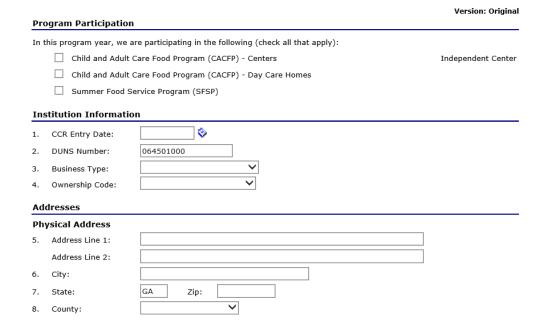

Figure 14: Institution Application (partial)

- 7. Complete the Institution Application.
- 8. Select **Save**. The 2015-2016 Application Packet displays. The Institution is now enrolled in the Program Year; however, all other applicable packet items must be completed and the packet must be submitted to the State Agency for review/approval.

Note: On the Home Page, the 2015-16 Application Packet will display as "Not Submitted" until the packet has been submitted for approval.

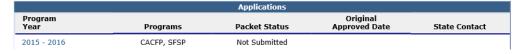

Figure 158: Home Page (partial)

# **Submitting an Application Packet**

The Institution can submit the Application Packet to the State once the application is deemed complete by the system. In order to be able to submit an Application Packet, the packet must contain:

- A completed Institution Application with no errors.
- At least one completed SFSP, CACFP (Centers or DCH) Site/Provider Application with no errors.
- A completed Board of Directors with no errors.
- A completed Budget Detail with no errors.
- A completed Management Plan with no errors.
- All items in the Checklist are identified as submitted to the State Agency for review.

Once the Application Packet has been submitted to the State for approval, the packet history section of the Application Packet screen will display the event and the packet status changes to **Submitted for Approval.** 

| Packet History                                                   |                           |                |
|------------------------------------------------------------------|---------------------------|----------------|
| Event                                                            | Event Date/Time           | User           |
| The application packet was approved.                             | 12/16/2014 9:02:50 AM     | melissahalling |
| The application packet was submitted.                            | 12/10/2014 12:45:06<br>PM | CARIHEUPEL     |
| The application packet was changed requiring it to be submitted. | 12/10/2014 11:55:59<br>AM | CARIHEUPEL     |
| The application packet was returned.                             | 12/10/2014 8:43:33 AM     | melissahalling |
| The application packet was submitted.                            | 12/9/2014 4:45:26 PM      | CARIHEUPEL     |

Figure 16: Packet History (sub-section of the Application Packet screen)

# **Application Packet**

In order to participate in the Summer Food Service Program (SFSP), Institutions must submit an Application Packet to the State for review and approval. At the beginning of each program year, Institution data is rolled over and must be verified by Institutions prior to submitting any claims.

The Application Packet contains the Institution application, site application(s), and other forms required as a part of the packet. After selecting the Program Year from the Applications category, each required packet item and its status displays. If any packet item requires attention (such as an error within a form or a checklist item needs to be completed), a red arrow displays next to the Application Packet item. If the Application Packet item has been completed correctly and contains no errors, a green check displays next to the Application Packet item. For more details, see *Reviewing an Application*.

**Note:** Institutions may not submit claims until their Application Packet has been approved for the respective program year.

**Note:** Once an Application Packet has been approved, if an Institution revises an item within the Application Packet, the Application Packet must be re-submitted for approval.

#### **To access the Application Packet**

- On the blue menu bar, select Home Page. If necessary, search for and select an Institution.
- 2. Select the Program Year for the Applications category. The Application Packet screen displays.
- 3. Select the packet item you want to access.

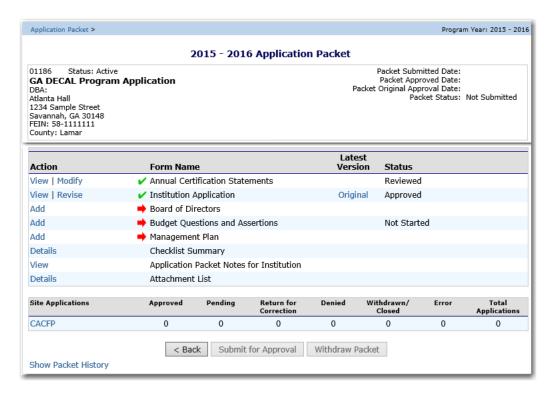

Figure 17: Application Packet screen

If the Application Packet is under review by the State, it becomes "read only" to the Institution. The Application Packet screen is displayed with the following message to help make the Institution aware that they can no longer modify the submitted packet during this time.

The Application Packet is currently under review by the State and is unavailable for changes.

Figure 189: Application Packet screen - Message

# **Institution Application**

The Institution Application screen provides access to the Institution's annual application for the SFSP and/or CACFP. This is a <u>combined</u> application for both programs in order to simplify the application process for participating Institutions. The Institution is required to complete a new Institution application annually; however, if an application is contained within the system from the previous year, **the State** has identified select application data that rolls over from the previous year and pre-fills a new year's application.

#### To view an Institution application (Original)

- 1. Select Home Page.
- 2. Select the desired **Program Year** link. The Application Packet displays.
- 3. Select View next to the **Institution Application** packet item. The Institution Application for the designated program year is displayed.

**Note:** If there are multiple versions of an Institution application within the system (i.e., revisions exist), the system defaults to the version with the most current Application Effective Date designated on the Institution Application's Internal Use Only section.

#### To view an Institution application (Revision)

- 1. Select Home Page.
- 2. Select the desired **Program Year** link. The Application Packet displays.
- 3. Select the revision link under the **Latest Version** column. The Institution Application History for the designated program year is displayed.
- 4. Select the application version you would like to view.

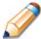

**TIP:** The View option appears in two situations: 1) If the user only has view-access security rights or 2) If the user has modify-access security rights BUT the Application Packet has been submitted to the State and is under State review and therefore can no longer be modified.

#### To add an Institution application (New Institution)

- 1. Select **Home Page**.
- 2. Select the desired **Program Year** link. The Application Packet displays.
- 3. Select **Add** next to the Institution Application packet item. The Institution Application for the designated program year is displayed.
- 4. Complete the form with the required information.
- 5. Select **Save**. A confirmation screen displays.
- 6. Select **Edit** to return to the Institution Application screen.

-OR-

Select **Finish** to return to the Application Packet screen.

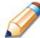

**TIP:** The Add option only appears for new Institutions. If an Institution had an application in the previous year and has elected to enroll in the new year, the prior year's application information is rolled over into the new year's application as a starting point. The user would select **Modify** to review and update this information.

#### To modify an Institution application

- 1. Select **Home Page**.
- 2. Select the desired **Program Year** link. The Application Packet displays.
- 3. Select **Modify** next to the Institution Application packet item. The Institution Application for the designated program year is displayed.
- 4. Modify any desired information.
- 5. Select **Save**. A confirmation screen displays.
- 6. Select **Edit** to return to the Institution Application screen.

-OR-

Select **Finish** to return to the Application Packet screen.

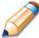

**TIP:** The Modify option only appears when the Application Packet has not been submitted. Once an application has been submitted and approved by the State, a revised application must be submitted (i.e., the Revise option is displayed).

#### To delete an Institution application

- 1. Select Home Page.
- 2. Select the desired **Program Year** link. The Application Packet displays.

- 3. Select **Modify** next to the Institution Application packet item. The Institution Application for the designated program year is displayed.
- 4. Select **DELETE** on the Edit menu in the top-right corner.
- 5. The system transfers you to the bottom of the screen and a warning message is displayed.
- 6. Select the **Delete** button at the bottom of the page. A confirmation message displays.

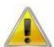

**WARNING**: An Institution application can only be deleted if the Institution has not yet submitted any claims for the program year.

Once the application has been deleted, it is permanently removed and cannot be restored. Use caution before deleting an application.

#### To revise an Institution application

**Note:** Only state-approved applications can be revised. Once an Institution revises an item within the Application Packet, the Application Packet must be re-submitted and the state review and approval process starts again.

- 1. Select **Home Page**.
- 2. Select the desired **Program Year** link. The Application Packet displays.
- 3. Select **Revise** next to the Institution Application packet item. The Institution Application for the designated program year is displayed.
- 4. Modify any desired information.
- 5. Select Save. A confirmation screen displays.
- 6. Select **Edit** to return to the Institution Application screen you just modified.

-OR-

Select **Finish** to return to the Application Packet screen.

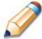

**TIP:** The Revise option only appears when the previously submitted Application Packet has been approved by the state.

# <u>Site Applications – Summer Food Service Program</u> (if applicable)

Institutions must complete a Site Application for each of their sites. The Site Application screen provides access to the Site's annual application for the Summer Food Service Program for both new and renewing sites. Sites must complete a new application annually; however, if an application is contained within the system from the previous year, **the State** has identified select application data that rolls over from the previous year and pre-fills a new year's application.

#### To access the Institution's site list

- 1. Select **Home Page**.
- 2. Select the desired **Program Year** link. The Application Packet displays.

| Site Applications | Approved | Pending | Return for<br>Correction | Denied | Withdrawn/<br>Closed | Error | Total<br>Applications |
|-------------------|----------|---------|--------------------------|--------|----------------------|-------|-----------------------|
| CACFP             | 1        | 0       | 0                        | 0      | 0                    | 0     | 1                     |
| DCH               | 0        | 0       | 0                        | 0      | 0                    | 0     | 0                     |
| SFSP              | 0        | 0       | 0                        | 0      | 0                    | 1     | 1                     |

Figure 19: Application Packet screen - Site List

Under Site Applications, select SFSP. The Application Packet - SFSP Site List screen displays.

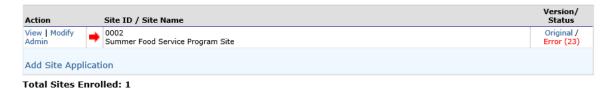

Figure 20: Application Packet - SFSP Site List screen

4. The most current year's Application Packet screen displays.

#### To view a Site Application

- 1. On the blue menu bar, select **Home Page**.
- 2. Select the **Program Year** for the Applications category. If necessary, search for and

- select an Institution. The Application Packet screen displays.
- Under Site Applications, select SFSP. The Application Packet SFSP Site List screen displays.
- 4. Select **View** next to the site whose application you would like to view. The site's Site Application is displayed.

#### To modify a Site Application

- 1. On the blue menu bar, select **Home Page**.
- 2. Select the **Program Year** for the Applications category. If necessary, search for and select an Institution. The Application Packet screen displays.
- Under Site Applications, select SFSP. The Application Packet SFSP Site List screen displays.
- 4. Select **Modify** next to the site whose application you would like to view. The site's Site Application is displayed.
- 5. Modify any desired information.
- 6. Select Save. A confirmation screen displays.
- 7. Select **Edit** to return to the Site Application screen.
  - -OR-
  - Select Finish to return to the SFSP Site List screen.
- 8. Repeat **Steps** 4 through 7 for each site that will participate in the program.

#### To delete a Site Application

- 1. On the blue menu bar, select **Home Page**.
- Select the **Program Year** for the Applications category. If necessary, search for and select an Institution. The Application Packet screen displays.
- Under Site Applications, select SFSP. The Application Packet SFSP Site List screen displays.
- 4. Select Modify next to the site whose application you would like to delete. The site's Site Application is displayed.

- 5. Select **DELETE** on the Edit menu in the top-right corner.
- 6. The system transfers you to the bottom of the screen and a warning message is displayed.
- 7. Select the **Delete** button at the bottom of the page. A confirmation message displays.

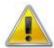

**WARNING**: Only a site application that has not been approved can be deleted. Once the application has been deleted, it is permanently removed and cannot be restored. Use caution before deleting an application.

#### To revise a Site Application

**Note:** Only state-approved applications can be revised. An application that has been submitted BUT is currently under review by the State CANNOT be revised.

Once an Institution revises any item within the Application Packet, the Application Packet must be re-submitted and the state review and approval process starts again.

- 1. On the blue menu bar, select **Home Page**.
- 2. Select the **Program Year** for the Applications category. If necessary, search for and select an Institution. The Application Packet screen displays.
- 3. Under Site Applications, select **SFSP**. The Application Packet SFSP Site List screen displays.
- 4. Select Revise next to the site whose application you would like to delete. The site's Site Application is displayed.
- 5. Modify any desired information.
- 6. Select **Save**. A confirmation screen displays.
- 7. Select **Edit** to return to the Site Application screen.
  - -OR-

Select **Finish** to return to the SFSP Site List screen.

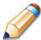

**TIP:** The Revise option only appears when the previously submitted Application Packet has been approved by the state.

#### Closing a Site

A site may be closed within the system, whereby applications cannot be submitted for the site.

#### To close a Site

- 1. On the blue menu bar, select **Home Page**.
- Select the **Program Year** for the Applications category. If necessary, search for and select an Institution. The Application Packet screen displays.
- Under Site Applications, select the desired program. The Application Packet (Program)
   Site List screen displays.
- 4. Select the link under the Latest Version column. The Site Application History screen is displayed.
- 5. Select Close Site. The End Site Agreement screen is displayed.
- Enter the Closed/Terminated Date. If the Institution is entering site level claims, the
  Days of Operation fields for this site will edit check with this date to ensure meals aren't
  claimed after the entered date.
- 7. Select the Closed/Terminated Code.
- 8. Enter the **Closed/Terminated Reason**.
- If desired, provide a description as to why the site is being closed in the Closed/Terminated Comment.
- 10. Select **Save**. The Site Application History screen is displayed with a message stating that the site's enrollment is closed.

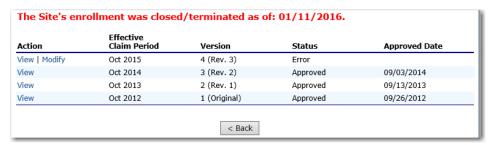

Figure 21: Example of a Confirmation of a Closed Site

# **Site Applications - CACFP Centers (if applicable)**

Institutions serving as CACFP Centers must complete a Site Application for each of their sites. The Site Application screen provides access to the annual application for the Child and Adult Care Food Program for both new and renewing sites. Applications must be completed annually; however, if an application is contained within the system from the previous year, **the State** has identified select application data that rolls over from the previous year and pre-fills a new year's application.

#### To access the Institution's site list

- 1. On the blue menu bar, select **Home Page**.
- 2. Select the **Program Year** for the Applications category. If necessary, search for and select an Institution. The Application Packet screen displays.

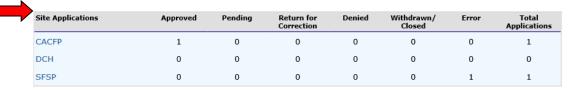

Figure 22: Application Packet screen

Under Site Applications, select CACFP. The CACFP - Application Packet Site List displays.

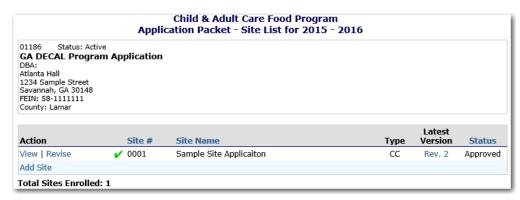

Figure 23: Application Packet - CACFP Site List screen

#### To add a new site (only available to Institutions)

- 1. On the blue menu bar, select **Home Page**.
- 2. Select the **Program Year** for the Applications category. If necessary, search for and select an Institution. The Application Packet screen displays.
- 3. Under Site Applications, select **CACFP**. The CACFP Application Packet Site List displays.
- 4. At the bottom of the site list, select **Add Site.** The Available Site(s) screen displays.

**Note:** The sites displayed on this screen are sites that are designated as CACFP sites on the Site Profile screen, but who do not have a site application.

5. If the site you would like to add an application for is listed, select the site. If the site you would like to add an application for is not listed, contact DECAL.

#### To view a Site Application

- 1. On the blue menu bar, select **Home Page**.
- 2. Select the **Program Year** for the Applications category. If necessary, search for and select an Institution. The Application Packet screen displays.
- Under Site Applications, select CACFP. The CACFP Application Packet Site List displays.
- 4. Select **View** next to the site whose application you would like to view. The site's Site Application is displayed.

#### To modify a Site Application

- 1. On the blue menu bar, select **Home Page**.
- 2. Select the **Program Year** for the Applications category. If necessary, search for and select an Institution. The Application Packet screen displays.
- 3. Under Site Applications, select **CACFP**. The CACFP Application Packet Site List displays.
- Select **Modify** next to the site whose application you would like to view. The Site Application is displayed.
- 5. Modify any desired information.

- 6. Select **Save**. A confirmation screen displays.
- 7. Select **Edit** to return to the Site Application screen.

-OR-

Select **Finish** to return to the CACFP Site List screen.

8. Repeat **Steps** 4 through 7 for each site that will participate in the program.

#### To delete a Site Application

- 1. On the blue menu bar, select **Home Page**.
- 2. Select the **Program Year** for the Applications category. If necessary, search for and select an Institution. The Application Packet screen displays.
- 3. Under Site Applications, select **CACFP**. The CACFP Application Packet Site List displays.
- Select Modify next to the site whose application you would like to delete. The Site Application is displayed.
- 5. Select **DELETE** on the Edit menu in the top-right corner.
- 6. The system transfers you to the bottom of the screen and a warning message is displayed.
- 7. Select the **Delete** button at the bottom of the page. A confirmation message displays.

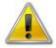

**WARNING**: Only a site application that has not been approved can be deleted. Once the application has been deleted, it is permanently removed and cannot be restored. Use caution before deleting an application.

#### To revise a Site Application

**Note:** Only state-approved applications can be revised. An application that has been submitted BUT is currently under review by the State CANNOT be revised.

Once an Institution revises a Site Application, the Application Packet must be re-submitted and the state review and approval process starts again. .

- 1. On the blue menu bar, select **Home Page**.
- 2. Select the **Program Year** for the Applications category. If necessary, search for and select an Institution. The Application Packet screen displays.
- 3. Under Site Applications, select CACFP. The CACFP Application Packet Site List

displays.

- Select Revise next to the site whose application you would like to revise. The Site Application is displayed.
- 5. Modify any desired information.
- 6. Select **Save**. A confirmation screen displays.
- 7. Select **Edit** to return to the Site Application screen.

-OR-

Select **Finish** to return to the CACFP Site List screen.

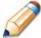

**TIP:** The Revise option only appears when the previously submitted Application Packet has been approved by the state.

#### **Closing a Site**

A site may be closed within the system, whereby applications cannot be submitted for the site.

#### To close a Site

- 1. On the blue menu bar, select **Home Page**.
- 2. Select the **Program Year** for the Applications category. If necessary, search for and select an Institution. The Application Packet screen displays.
- 3. Under Site Applications, select **CACFP**. The CACFP Application Packet Site List displays.
- Select the link under the Latest Version column for the desired site. The Application History screen is displayed.
- 5. Select **Close Site**. The End Site Agreement screen is displayed.
- 6. Enter the Closed/Terminated Date. If the Institution is entering site level claims, the Days of Operation fields for this site will edit check with this date to ensure meals aren't claimed after the entered date.
- 7. Select the **Closed/Terminated Code**.
- 8. Enter the **Closed/Terminated Reason**.
- If desired, provide a description as to why the site is being closed in the Closed/Terminated Comment.

10. Select **Save**. The Site Application History screen is displayed with a message stating that the site's enrollment is closed.

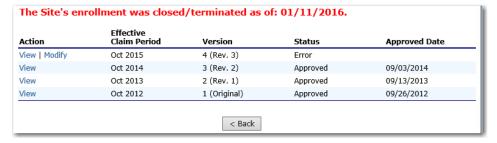

Figure 24: Example of a Confirmation of a Closed Site

# <u>Provider Applications – CACFP Day Care Homes (if applicable)</u>

Institutions must complete a Provider Application for each of their Providers. The Provider Application screen provides access to the annual application for the Child and Adult Care Food Program for both new and renewing Providers. New Provider applications must be completed; however, existing Provider applications are automatically "rolled over" and do not require additional submission if no changes are made. ATLAS will automatically set them to an Approved status upon rollover. If the Institution changes a Provider application, it is moved into a Pending Validation status, requiring the State's review and approval.

#### To access the Institution's Provider list

- 1. On the blue menu bar, select **Home Page**.
- Select the Program Year for the Applications category. If necessary, search for and select an Institution. The Application Packet screen displays.
- 3. Under Site Applications, select **DCH**. The DCH Provider List displays.

**Note:** Selecting a link in the Provider Totals section will limit the list of Providers displayed below. You may also search for a specific Provider by License Number, Provider Name or Alternate Provider ID.

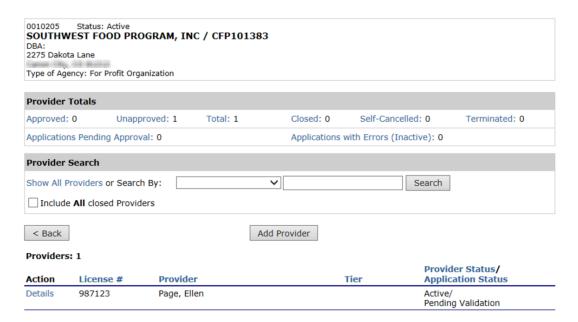

Figure 25: Application Packet – DCH Provider List screen

#### To add a new Provider

- 1. On the blue menu bar, select **Home Page**.
- 2. Select the **Program Year** for the Applications category. If necessary, search for and select an Institution. The Application Packet screen displays.
- 3. Under Site Applications, select **DCH**. The DCH Provider List displays.
- 4. At the bottom of the site list, select **Add Provider**. The Add Provider screen displays.
- 5. Enter the applicable search criteria and click **Search**.

**Note:** If the Provider is classified as "Licensed" or "Registered", a license number is required. If the Provider is classified as "Military" or "Informal", a last name is required.

6. If the Provider you would like to add an application for is listed, select the **Add** link. If the site you would like to add an application for is not listed, enter the first and last name and select **Add New Provider.** A new Provider Application displays.

## To view a Provider Application

- 1. On the blue menu bar, select **Home Page**.
- Select the **Program Year** for the Applications category. If necessary, search for and select an Institution. The Application Packet screen displays.
- 3. Under Site Applications, select **DCH**. The DCH Provider List displays.
- 4. Select **Details** next to the Provider whose application you would like to view.
- 5. Select **View** next to view the respective version of the application.

## To modify a Provider Application

- 1. On the blue menu bar, select **Home Page**.
- 2. Select the **Program Year** for the Applications category. If necessary, search for and select an Institution. The Application Packet screen displays.
- 3. Under Site Applications, select **DCH**. The DCH Provider List displays.
- 4. Select **Details** next to the Provider whose application you would like to modify.

- Select **Modify** next to the Provider whose application you would like to view. The Provider Application is displayed.
- 6. Modify any desired information.
- 7. Select **Save**. A confirmation screen displays.

# **To delete a Provider Application**

- 1. On the blue menu bar, select **Home Page**.
- 2. Select the **Program Year** for the Applications category. If necessary, search for and select an Institution. The Application Packet screen displays.
- 3. Under Site Applications, select **DCH**. The DCH Provider List displays.
- 4. Select **Details** next to the Provider whose application you would like to delete.
- Select the **Modify** link for the desired application version. The Provider Application is displayed.
- 6. Select **DELETE** on the Edit menu in the top-right corner.
- 7. The system transfers you to the bottom of the screen and a warning message is displayed.
- 8. Select the **Delete** button at the bottom of the page. A confirmation message displays.

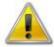

**WARNING**: Only a Provider application that has not been approved can be deleted. Once the application has been deleted, it is permanently removed and cannot be restored. Use caution before deleting an application.

# To revise a Provider Application

**Note:** Only state-approved applications can be revised. An application that has been submitted BUT is currently under review by the State CANNOT be revised.

The Application Packet does not need to be re-submitted for review and approval if an Institution revises a Provider Application.

- 1. On the blue menu bar, select **Home Page**.
- 2. Select the **Program Year** for the Applications category. If necessary, search for and select an Institution. The Application Packet screen displays.
- 3. Under Site Applications, select **DCH**. The DCH Provider List displays.

- 4. Select **Details** next to the Provider whose application you would like to revise.
- Select the **Revise** link for the desired application version. The Provider Application is displayed.
- 6. Modify any desired information.
- 7. Select **Save**. A confirmation screen displays.

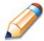

**TIP:** The Revise option only appears when the previously submitted Application Packet has been approved by the state.

### **Closing a Provider**

A Provider may be closed within the system, whereby applications cannot be submitted for the Provider.

#### To close a Provider

- 1. On the blue menu bar, select **Home Page**.
- 2. Select the **Program Year** for the Applications category. If necessary, search for and select an Institution. The Application Packet screen displays.
- 3. Under Site Applications, select **DCH**. The DCH Provider List displays.
- 4. Select **Details** next to the Provider you would like to close.
- 5. Select **Close Provider**. The End Site Agreement screen is displayed.
- Enter the Closed/Terminated Date. If the Institution is entering site level claims, the
  Days of Operation fields for this site will edit check with this date to ensure meals aren't
  claimed after the entered date.
- 7. Select the **Closed/Terminated Code**.
- 8. Enter the **Closed/Terminated Reason**.
- 9. If desired, provide a description as to why the site is being closed in the **Comment(s)**.
- 10. Select **Save**. The Site Application History screen is displayed with a message stating that the site's enrollment is closed.

# Provider closure information has been saved. The Provider's enrollment was closed with code: 'Provider Transfer'.

| Action | Claim<br>Period | Version  | Tier        | Status    | Approved Date         |
|--------|-----------------|----------|-------------|-----------|-----------------------|
| View   | Oct 2010        | 1        | Tier I      | Approved  | 8/2/2011 9:25:27 AM   |
| < Back |                 | Revise A | Application | State Use | Edit Provider Closure |

Figure 26: Example of a Confirmation of a Closed Provider

# To re-open a closed Provider

- 1. On the blue menu bar, select **Home Page**.
- Select the **Program Year** for the Applications category. If necessary, search for and select an Institution. The Application Packet screen displays.
- 3. Under Site Applications, select **DCH**. The DCH Provider List displays.
- 4. Select **Details** next to the Provider you would like to close.
- 5. Select **Edit Provider Closure**. The End Site Agreement screen is displayed.
- 6. Delete the Closed/Terminated Date.
- 7. Select the blank space from the drop-down menu for the **Closed/Terminated Code**.
- 8. Delete the **Closed/Terminated Reason**.
- 9. Delete the **Closed/Terminated Description**.

Once all fields are blank, select **Save**. The Provider Application Effective Dates screen is displayed.

#### **Transferring a Provider**

A Provider may be transferred from one Institution to another within the system. This capability allows for a Provider's information to be retained even though it may be associated with a different Institution upon the transfer. The transfer capability is enabled when a new Provider is attempted to be added to an Institution. The system will first verify if the Provider already exists in the system and if so, it will provide the user the ability to transfer the Provider to the Institution.

## To transfer a Provider

1. On the blue menu bar, select **Home Page**.

- 2. Select the **Program Year** for the Applications category. If necessary, search for and select an Institution. The Application Packet screen displays.
- 3. Under Site Applications, select **DCH**. The DCH Provider List displays.
- 4. Select Add Provider.
- 5. Search for the desired Provider by type, license number and/or last name. If the Provider is eligible to be transferred, a Transfer link displays.
- 6. Select **Transfer**. The Provider Transfer screen displays.
- 7. Enter the **Transfer Start Date**. (The Transfer Start Date must occur after the Transfer Close Date and cannot occur in the same month as the Transfer Close Date.)
- 8. Enter the **Close Date**.
- 9. Enter the **Transfer Reason**.
- 10. If desired, enter any comments.
- 11. Select Save.

# **Board of Directors**

The Board of Directors Member List details all board members associated with the Center or Day Care Home Page. This form must be completed as part of the Application Packet.

#### To add a Board of Directors list

- 1. On the blue menu bar, select **Home Page**.
- 2. Select the **Program Year** for the Applications category. If necessary, search for and select an Institution. The Application Packet screen displays.
- 3. Select **Add** for the Board of Directors.
- 4. Select **Add Member**. The Board of Directors Member Information screen displays.

#### **Board Member Information** Board Member Type: Length of Time on Board: Expiration Date: (mm/yyyy) Salutation First Name Last Name Name: Date of Birth: (mm/dd/yyyy) Email Address: 🚉 Phone: Fax: Occupation: Current Employer: **Home Address** 10. Address Line 1: 11. Address Line 2: 12. City: 13. State: GΑ Zip: 14. Is this member related to other board members or staff of this O Yes Institution? If Yes, please specify Name and Position held:

Figure 27: Board of Directors – Member Information

- 5. Complete the Board Member Information.
- 6. Select Save.
- 7. Select **Finish** to return to the Board of Directors Member List.

## To view or modify the Board of Directors

- 1. On the blue menu bar, select **Home Page**.
- Select the **Program Year** for the Applications category. If necessary, search for and select an Institution. The Application Packet screen displays.
- 3. Select **Details** for the Board of Directors Board Member List.

Version: Original

Action Name Board Position Phone

View | Modify | Admin James Smith 731 W Main St Any Town, GA 38541 DOB: 05/02/1960

Internal Use Only

Reviewed

Figure 28: Board of Directors Member List screen

- 4. Select **View** or **Modify** to access Board of Directors Member Information.
- 5. Modify any desired information.
- 6. Select Save.
- 7. Select **Finish** to return to the Board of Directors Member List.

#### To add a member to the Board of Directors

- 1. On the blue menu bar, select **Home Page**.
- 2. Select the **Program Year** for the Applications category. If necessary, search for and select an Institution. The Application Packet screen displays.
- 3. Select **Details** for Board of Directors Board Member List.
- 4. Select Add Member.
- 5. Complete the Board of Directors Member Information screen.
- 6. Select Save.

#### To delete a member from the Board of Directors

- 1. On the blue menu bar, select **Home Page**.
- Select the Program Year for the Applications category. If necessary, search for and select an Institution. The Application Packet screen displays.
- 3. Select **Details** for Board of Directors Board Member List.
- 4. Select **Modify** for the member you wish to delete.
- 5. Select **Delete** in the top-right corner.
- 6. Select **Delete** at the bottom of the screen to confirm.

# **Budget Questions and Assertions**

The Budget Questions and Assertions questions must be completed by Institutions as a part of the Application Packet. The questions must be answered before the user will have access to enter their budget.

## To add Budget Questions and Assertions

- 1. On the application packet, select Add link next to Budget Questions and Assertions.
- 2. A blank Budget Question and Assertions page screen displays.
- 3. Complete form and save

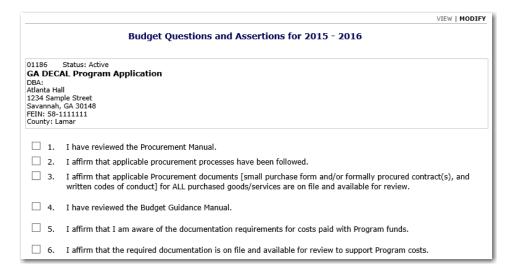

Figure 29: Budget Questions and Assertions screen (partial)

**Note:** The Budget Questions and Assertions must be completed before the user can access the budget form.

# **Budget Detail**

The Budget Detail screen must be completed by Institutions as a part of the Application Packet.

The Budget functionality within ATLAS enables users to enter detailed budget information by line item, while also enabling users to indicate the percentage of the budget item allocated to CACFP or SFSP. Once a Budget is approved by the State Agency, a revision (i.e., a new version) must be created.

## To add a Budget Detail

1. Select Add next to Budget Detail. A blank Budget Detail screen displays.

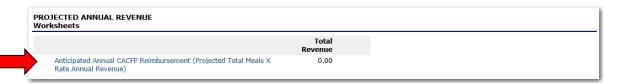

Figure 30: Budget Detail screen (partial)

2. Select a link within each section to display the details section for each line item.

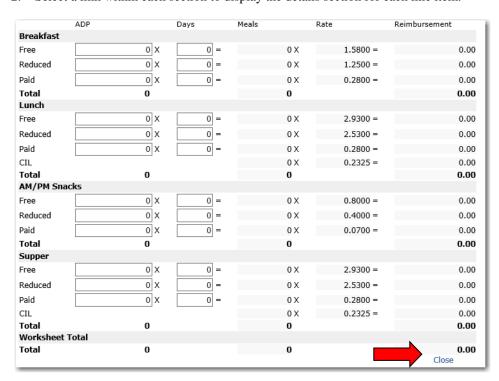

Figure 31: Anticipated Annual CACFP Reimbursement - Detail screen

3. Complete the detailed form section.

- 4. Select **Close** to save the data and collapse the section.
- 5. For each section of the budget, enter the CACFP and/or SFSP dollar amounts and percentages, select the line item link and complete the budget details.

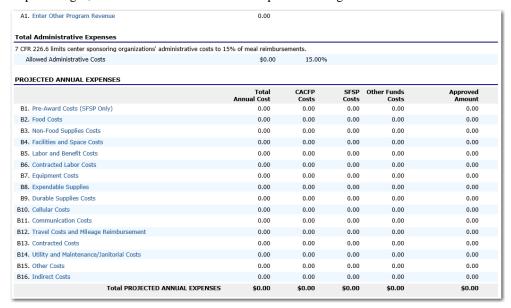

Figure 32: Budget Detail screen

6. Select **Save** to return to the Institution Budget screen.

## To view a Budget Detail

- 1. On the blue menu bar, select **Home Page**.
- Select the **Program Year** for the Applications category. If necessary, search for and select an Institution. The Application Packet screen displays.
- 3. To view the most current Budget Detail, select **View** next to Budget Detail. The Budget Detail screen displays.

-OR-

To view a prior Budget Detail, select the revision link under the **Latest Version** column. The Institution Budget History for the designated program year is displayed.

| Status             | Approved Date      |                    |
|--------------------|--------------------|--------------------|
| Pending Validation |                    |                    |
| Approved           | 04/21/2011         |                    |
|                    | Pending Validation | Pending Validation |

Figure 33: Institution Budget History screen

4. Select the budget version you would like to view.

# To modify a Budget Detail

- 1. On the blue menu bar, select **Home Page**.
- 2. Select the **Program Year** for the Applications category. If necessary, search for and select an Institution. The Application Packet screen displays.
- 3. Select **Modify** next to **Budget Detail**. The Budget Detail screen displays with the most current, un-submitted budget data.
- 4. Modify any desired information.
- 5. Select **Save**. A confirmation screen displays.
- 6. Select **Edit** to return to the Budget Detail screen.
  - -OR-

Select Finish to return to the Application Packet screen.

#### To revise a Budget Detail

- 1. On the blue menu bar, select **Home Page**.
- 2. Select the **Program Year** for the Applications category. If necessary, search for and select an Institution. The Application Packet screen displays.
- 3. Select **Revise** next to **Budget Detail**. The Budget Detail screen displays with the most current budget data.
- 4. Modify any desired information.
- 5. Select **Save**. A confirmation screen displays.
- 6. Select **Edit** to return to the Budget Detail screen.
  - -OR-

Select **Finish** to return to the Application Packet screen.

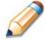

**TIP:** When creating a revision, the system maintains the previously-approved budget that can be accessed via the Institution Budget History screen.

# **Management Plan**

Institutions must submit a Management Plan as part of the Application Packet. The system will not allow an Application Packet to be submitted without completion of the Management Plan screen, with no errors. Once a Management Plan is approved, a revision (i.e., a new version) must be created.

## To access the Management Plan

- 1. On the blue menu bar, select **Home Page**.
- 2. Select the Program Year for the Applications category. If necessary, search for and select an Institution. The Application Packet screen displays.
- 3. Select View next to Management Plan. The most current Management Plan screen displays.

Note: If there are multiple versions of a Management Plan within the system (i.e., revisions exist), the system defaults to the most current version.

#### To add a Management Plan

- 1. On the blue menu bar, select **Home Page**.
- 2. Select the Program Year for the Applications category. If necessary, search for and select an Institution. The Application Packet screen displays.
- 3. Select **Add** next to **Management Plan**. A blank Management Plan screen displays.
- 4. Complete the form.

**Note:** To add more lines to an applicable question, click More Lines.

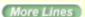

- 5. Select **Save**. A confirmation screen displays.
- 6. Select **Edit** to return to the Management Plan screen.

-OR-

Select **Finish** to return to the Application Packet screen.

## To view a Management Plan

- 1. On the blue menu bar, select **Home Page**.
- 2. Select the **Program Year** for the Applications category. If necessary, search for and select an Institution. The Application Packet screen displays.
- 3. To view the most current Management Plan, select **View** next to **Management Plan**. The Management Plan screen displays.

-OR-

To view a prior Management Plan, select the revision link under the **Latest Version** column. The Institution Management Plan History for the designated program year is displayed.

| Version    | Status             | Approved Date |  |
|------------|--------------------|---------------|--|
| Revision 1 | Pending Validation |               |  |
| Original   | Approved           | 04/21/2011    |  |
|            |                    |               |  |

Figure 34: Institution Management Plan History screen

4. Select the Management Plan version you would like to view.

## To modify a Management Plan

- 1. On the blue menu bar, select **Home Page**.
- 2. Select the **Program Year** for the Applications category. If necessary, search for and select an Institution. The Application Packet screen displays.
- 3. Select **Modify** next to **Management Plan**. The Management Plan screen displays with the most current, un-submitted Management Plan data.
- 4. Modify any desired information.
- 5. Select **Save**. A confirmation screen displays.
- 6. Select **Edit** to return to the Management Plan screen.

-OR-

Select **Finish** to return to the Application Packet screen.

## To revise a Management Plan

- 1. On the blue menu bar, select **Home Page**.
- 2. Select the **Program Year** for the Applications category. If necessary, search for and select an Institution. The Application Packet screen displays.
- 3. Select **Revise** next to **Management Plan**. The Management Plan screen displays with the most current Management Plan data.
- 4. Modify any desired information.
- 5. Select **Save**. A confirmation screen displays.
- 6. Select **Edit** to return to the Management Plan screen.
  - -OR-

Select **Finish** to return to the Application Packet screen.

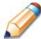

**TIP:** When creating a revision, the system maintains the previously-approved Management Plan that can be accessed via the Institution Management Plan History screen.

# **Checklist**

A checklist is automatically generated based upon answers to specific questions from the Institution and site applications. The checklist identifies supplemental documents that need to be submitted to the state. The Checklist feature allows Institutions to keep track of documents and their dates of submission. State users use this feature to identify when documents have been received and to denote the status of the documents.

#### To access a Checklist

- 1. On the blue menu bar, select **Home Page**.
- 2. Select the **Program Year** for the Applications category. If necessary, search for and select an Institution. The Application Packet screen displays.
- 3. Select **Checklist Summary**. The Checklist Summary screen displays.

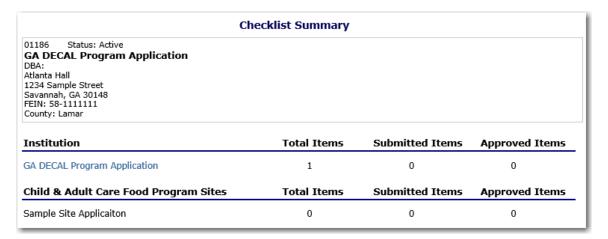

Figure 35: Checklist Summary screen

#### To view a Checklist

- 1. On the blue menu bar, select **Home Page**.
- 2. Select the **Program Year** for the Applications category. If necessary, search for and select an Institution. The Application Packet screen displays.
- 3. Select Checklist Summary. The Checklist Summary screen displays.

4. Select the Institution or Site whose checklist you wish to view. The Checklist screen displays.

**Note**: Only Institutions and sites who have completed their applications and who have additional required documents will have a checklist.

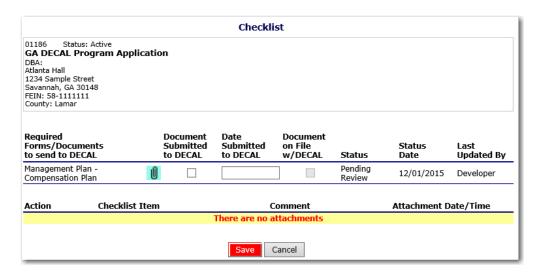

Figure 36: Checklist screen

# To update a Checklist

- 1. On the blue menu bar, select **Home Page**.
- Select the **Program Year** for the Applications category. If necessary, search for and select an Institution. The Application Packet screen displays.
- 3. Select **Checklist Summary**. The Checklist Summary screen displays.
- Select the Institution or Site whose checklist you wish to update. The Checklist screen displays.
- 5. Identify whether the document has been submitted and the submission date. The Date Submitted to the State field automatically defaults to the system date. This can be changed by the user. A checklist is not considered complete until all checklist items are identified as having been submitted to the State.
- 6. Select Save. The Checklist Summary screen displays.

# To upload an attachment to a Checklist item

**Note**: If the checklist item has a paper clip icon next to it, you can upload an attachment. Files in the following formats can be uploaded: .doc, .xls, .pdf, and .jpg.

- 1. Select the paper clip. The Checklist File Upload Details screen displays.
- 2. Use the **Browse** button to select the file to upload. If desired, enter a brief comment (field is not required)
- 3. Select Save.

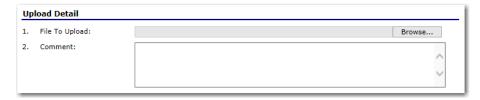

Figure 37: Checklist File Upload Detail screen

# **Attachment List**

The Attachment List function enables the State Agency and Institution users to upload documents and files into the system for centralized storage.

# To upload an attachment

- 1. On the blue menu bar, select **Home Page**.
- 2. Select the **Program Year** for the Applications category. If necessary, search for and select an Institution. The Application Packet screen displays.
- 3. Select **Detail** for Attachment List.

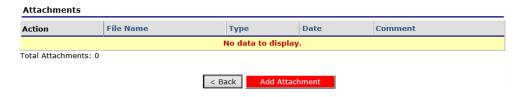

Figure 38: Attachment List screen

- 4. Select Add Attachment.
- 5. Select **Browse...** and navigate to the file on your computer to upload.
- 6. Enter a Comment, if applicable.
- 7. Click Save.

## To view or modify attachment details

- 1. On the blue menu bar, select **Home Page**.
- Select the Program Year for the Applications category. If necessary, search for and select an Institution. The Application Packet screen displays.
- 2. Select **Detail** for Attachment List.
- 3. Select **View** or **Modify** for the desired attachment.
- 4. Modify the description, if applicable.
- 5. Click Save.

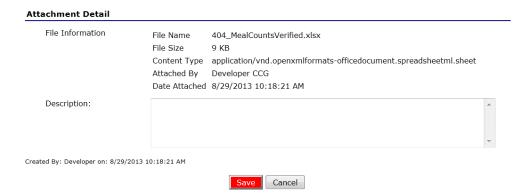

Figure 39: Attachment Detail screen

## To view an attachment

- 1. On the blue menu bar, select **Home Page**.
- 2. Select the **Program Year** for the Applications category. If necessary, search for and select an Institution. The Application Packet screen displays.
- 3. Select **Detail** for Attachment List.
- 4. Select the File Name link.
- 5. Open or save the file to your local computer.

# **Application Packet Process**

4

This section of the manual provides information on how the State can review and Application Packets through ATLAS.

Note: For security purposes, users can only view Institutions to whom they are associated.

# **Submitting an Application Packet**

All new enrollment or renewal enrollment applications are initially created with a status of "Pending Validation". Once the Application has been saved, the systems validates the business rules and the application's status is set by the system to either "Error" (if any errors exist) or "Not Submitted" (no errors, but the Application Packet has not been submitted).

Only complete Application Packets that have no errors can be submitted to the State. To submit a completed Application Packet, the Institution would select the **Submit for Approval** button. This simulates sending a completed Application Packet in the mail. Application items are placed in a view-only mode for the Institution.

An Application Packet can be submitted to the State (i.e., the **Submit for Approval** button is enabled) only if the following conditions have been met:

- The Institution Application must contain no errors.
- At least one Site Application must exist and contain no errors.
- A Management Plan must exist and contain no errors.
- A Budget must exist and contain no errors.
- All items in the Checklist must be submitted (submitted checkbox checked and date submitted is entered).
- The Institution is not closed.

Once the Institution has submitted the Application Packet, the State will review each item in the submitted Application Packet. The State may approve each application item, deny an application item, or return the application item and its respective Application Packet back to the Institution for correction.

If the Application Packet is denied or returned to the Institution for correction, the State will provide comments within the respective Application Packet item as to why the application was denied or what needs to be corrected in order to re-submit the Application Packet.

# **Application / Application Packet Statuses**

Statuses are used to manage the workflow of the Application Packet. Each packet can have only one status at a time.

#### Not Submitted

The packet has a status of "Not Submitted" when the packet is created for the first time or when any of the packet items are created, revised, or modified, but the Application Packet has not been submitted to the State.

#### Submitted

The packet has a status of "Submitted" when the Institution uses the **Submit for Approval** button on the Application Packet screen to submit the error-free packet to the State for review.

If the packet status is "Submitted", the entire packet becomes read-only to the Institution.

All applications that are "Submitted" must ultimately be "Approved", "Denied", or "Returned for Correction" or "Withdrawn".

#### Approved

The packet has a status of "Approved" when the State has approved each packet item AND has selected the **Approve** button on the Application Packet screen.

#### Denied

The packet has a status of "Denied" when the State selects the **Deny** button on the Application Packet screen.

When a packet is "Denied", the packet remains view-only and nothing in the packet can be modified. The only way to edit items in a denied packet is for the State to change the status of the packet to something other than "Denied".

#### Returned for Corrections

The packet has a status of "Returned for Corrections" when the State selects the **Return** button on the Application Packet screen.

This status unlocks the packet for the Institution and sets the status back to "Not Submitted".

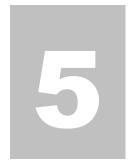

# My Account

System-authenticated users (i.e., users that are logged on) may change their password through the Change Password feature.

# **Changing Your Password**

## To change a password

- 1. On the blue menu bar, select My Account.
- 2. Select Change Password.
- 3. Enter your **New Password**.
- 4. Re-Enter your New Password.
- 5. Select **Save**. A confirmation message displays.

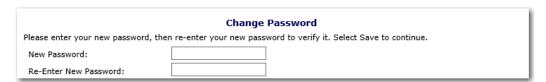

Figure 40: Change Password screen

**Note:** Security configuration settings require a password ten (10) to fourteen (14) characters in length. The password must be different from the User Name and Full Name.

Additionally, the password must contain three of the four following characteristics:

- -One upper case letter
- -One lower case letter
- -One number
- -One special character (e.g., !, ?, /)

Passwords are case sensitive.

# **Registering for Training**

# **To Register for Training**

- 1. On the blue menu bar, select **My Account**.
- 2. Select My Training.
- 3. Click Register for Training.
- 4. Re-Enter your New Password.
- 5. Select **Save**. A confirmation message displays.

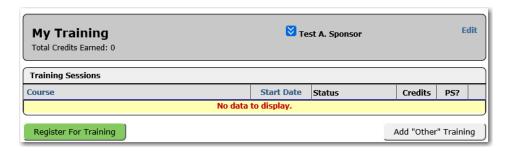

Figure 41: My Training Screen

**Note:** Clicking the Register For Training button will display a list of available training sessions.

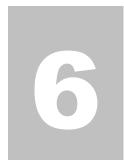

# **Resources**

The Resources menu item allows the user access to view claim rates and forms download section.

# **Claim Rates**

## **Claim Rates (View Only)**

- 1. On the blue menu bar, select **Resources**.
- 2. Select Claim Rates.
- 3. Select program to display claim rates

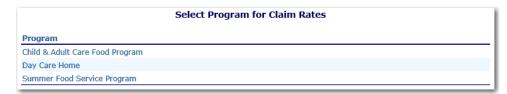

Figure 42: Program Claim Rates Screen

- 4. Claim Rates display by Year
- 5. Click the program year for claims to view

| Claim Rates for CACFP |            |           |  |
|-----------------------|------------|-----------|--|
| Program Year          | Begin Date | End Date  |  |
| 2016                  | 7/1/2015   | 6/30/2016 |  |
| 2015                  | 7/1/2014   | 6/30/2015 |  |
| 2014                  | 7/1/2013   | 6/30/2014 |  |

Figure 43: Claims Rate by Year Screen (CACFP)

6. Claim Rates Display (View only)

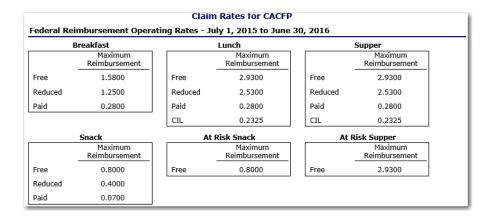

Figure 44: Claims Rates for (CACFP) -FY2015 - 2016

# **Forms Download**

#### **Forms Download**

- 1. On the blue menu bar, select **Resources**.
- 2. Select Forms Download.
- 3. List of available forms to download displays.
- 4. Select form to download.

| Download Forms |                                                                 |                  |                      |  |
|----------------|-----------------------------------------------------------------|------------------|----------------------|--|
| Form ID        | Description                                                     | Last<br>Modified | New<br>Organization? |  |
| CACFP001       | Ctr-CACFP 47 Center Institution Permanent Agreement - Updated   | 06/24/2015       | N                    |  |
| CACFP002       | Ctr-CACFP CNP-121 Non-school FS Contract - Updated              | 06/26/2015       | N                    |  |
| CACFP003       | Ctr-CACFP CNP-120 School FS Agreement - Updated                 | 06/26/2015       | N                    |  |
| CACFP004       | CACFP - 2015-2016 CACFP Income Eligibility Guidelines - Updated | 07/14/2015       | N                    |  |
| CACFP005       | Ctr - 2015-2016 Non-pricing Parent Letter - Updated             | 06/24/2015       | N                    |  |
| CACFP006       | Ctr - 2015-2016 Pricing Parent Letter - Updated                 | 06/24/2015       | N                    |  |

Figure 45: Forms Download Screen